# **Cómo acceder al libro de mayor Boostechgrow**

4 Steps

Created by

Boostech Technologies

Creation Date

Last Updated

May 28, 2022

May 28, 2022

#### STEP 1

## **Click en Contabilidad**

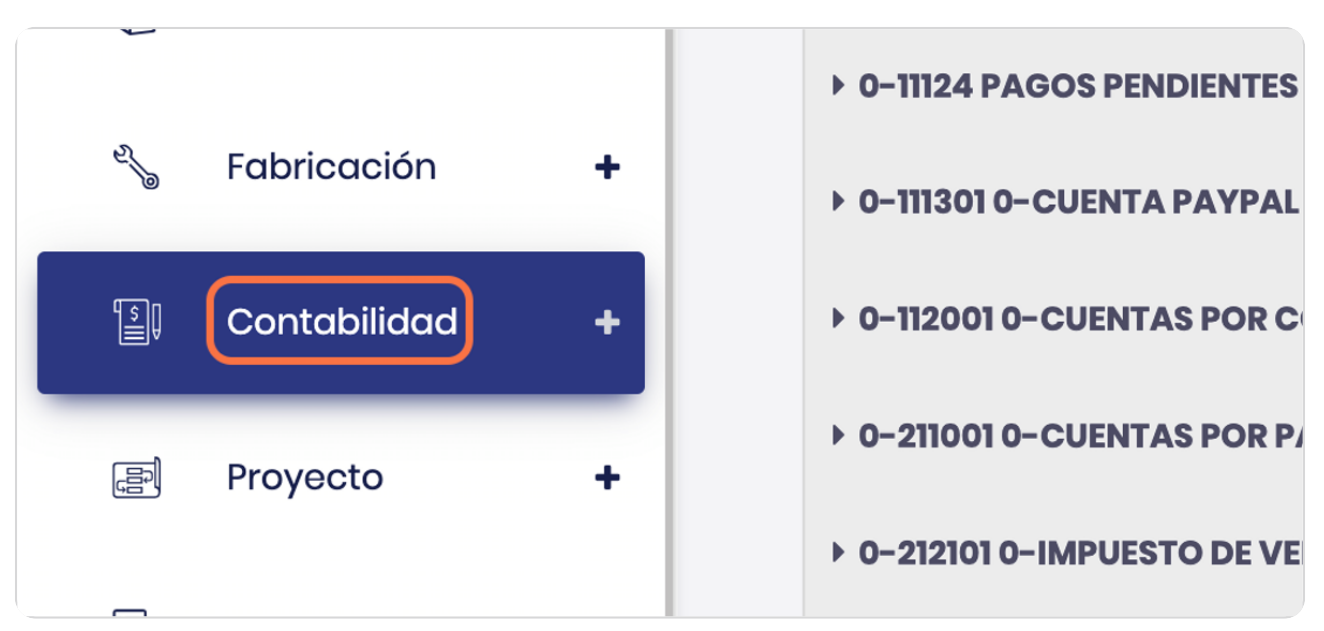

#### STEP 2

## **Click en Libros mayores**

Este es un submenu de contabilidad

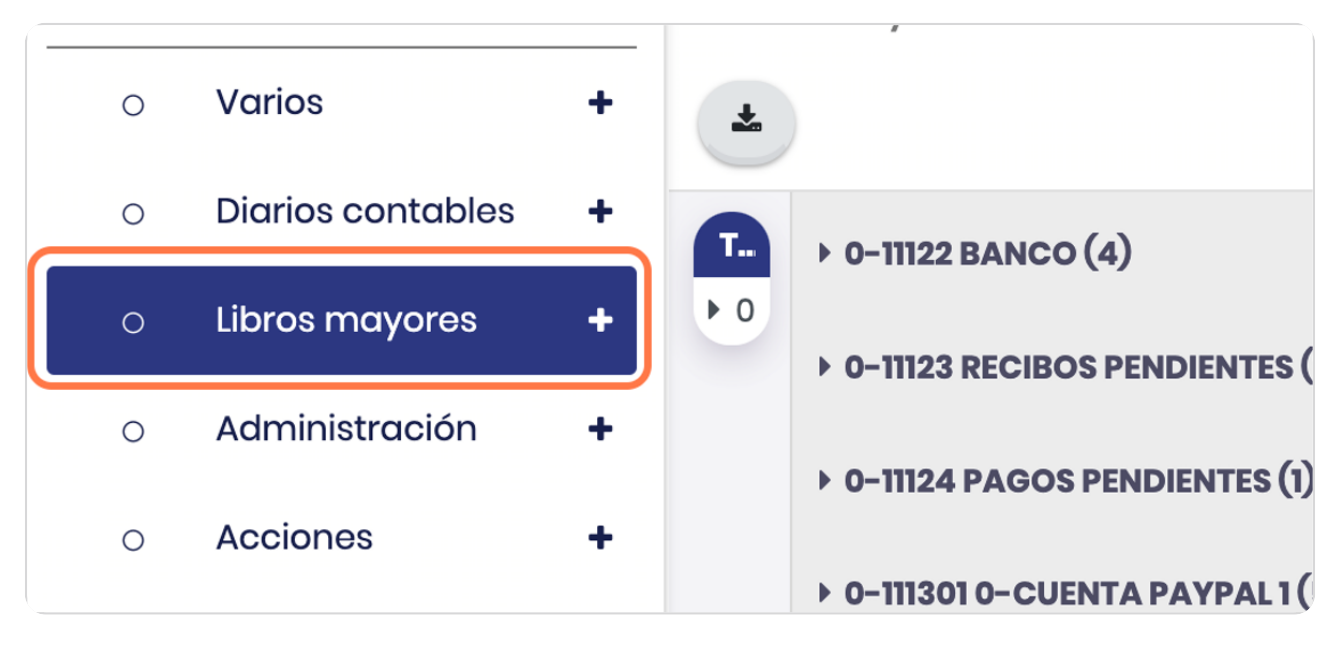

#### STEP 3

## **Click en Libro mayor**

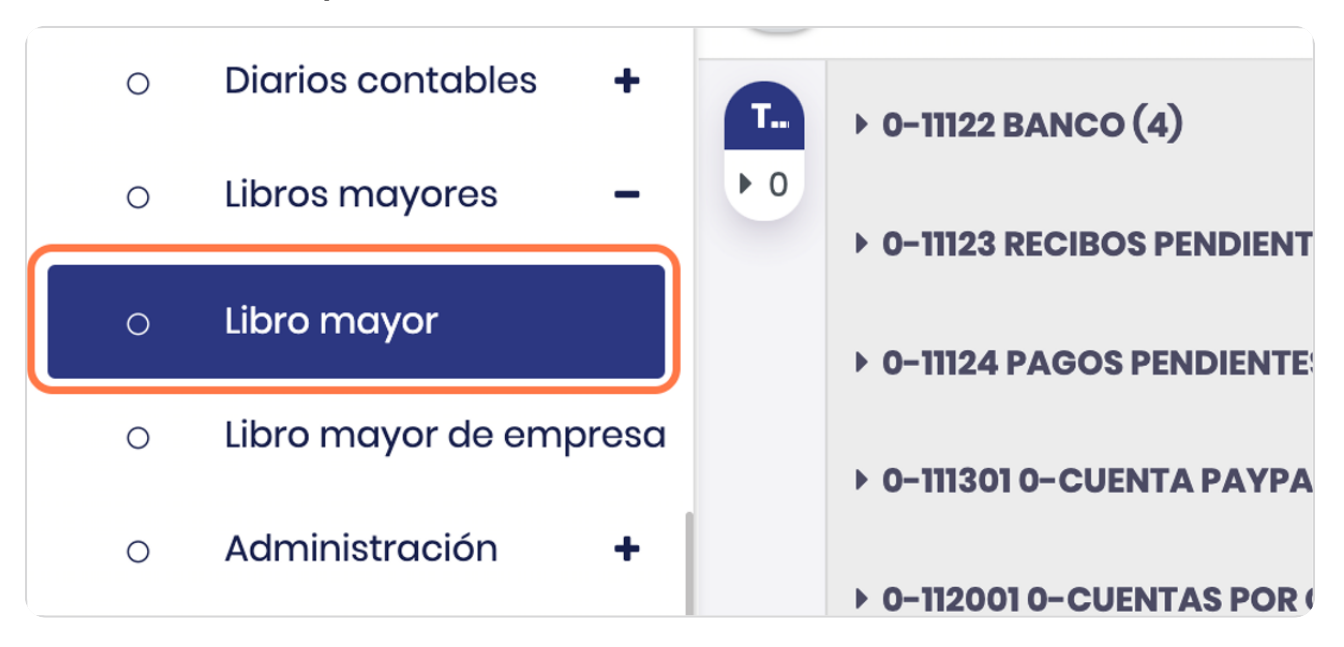

#### STEP 4

# **Vista general del libro de mayor**

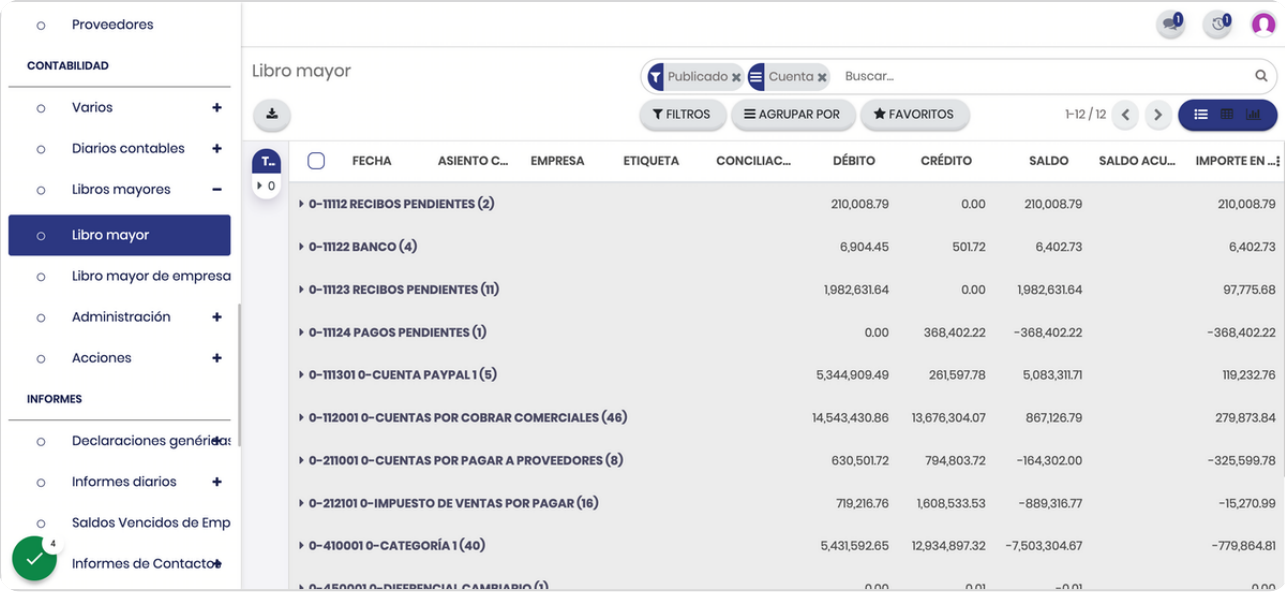

**BOOSTFECH**